# **D2L - Nouveautés 20.21.11**

#### **Contenu : Améliorations apportées aux statistiques sur le contenu des cours**

Pour fournir aux enseignants des informations supplémentaires sur leurs cours, les statistiques de **l'expérience de contenu classique** incluent désormais plus d'informations.

Pour afficher les statistiques du contenu du cours, en tant qu'enseignant, accédez à **Contenu**, puis sélectionnez **Table des matières** > **Plus d'actions** > **Afficher les rapports**.

À partir de la page **Rapports**, l'onglet **Contenu** inclut les modifications suivantes :

• Le panneau récapitulatif utilise moins d'espace vertical, ce qui permet aux instructeurs d'afficher des informations détaillées plus rapidement.

• Une nouvelle colonne **Disponible pour** qui affiche le nombre d'utilisateurs (de la liste des classes) auxquels le contenu est disponible. Cette valeur prend en compte les éléments suivants : les conditions de publication, les accès spéciaux (devoirs et évaluations), les accès de groupe (devoirs et discussions), les dates de disponibilité, l'état masqué/visible et si le module parent est « disponible ».

• Pour les modules, les informations suivantes s'affichent :

o **Disponible pour** - le nombre d'utilisateurs auxquels le module est disponible.

o V**isité par l'utilisateur** - le nombre d'utilisateurs uniques qui ont visité un ou plusieurs sujets dans le module.

o **Durée moyenne passée** - le temps moyen passé sur chaque sujet du module.

Dans l'onglet **Contenu** de la page **Rapports**, cliquer sur une valeur sous les colonnes **Disponible pour** ou **Visité par l'utilisateur** pour un module affiche une nouvelle page de détails du module, qui comprend les informations suivantes :

- **Disponible** indique si le module est disponible pour l'utilisateur.
- **Visité(e) le plus récemment le** la dernière date à laquelle l'utilisateur a consulté un sujet dans le module.
- **Nombre de visites** le nombre total de visites sur tous les sujets du module.
- **Durée totale passé** le temps total passé sur chaque sujet du module.
- **Durée moyenne passée** le temps moyen passé sur chaque sujet du module.

À partir de la page **Rapports**, l'onglet **Utilisateur** affiche une nouvelle colonne **Les sujets de contenu disponibles**, qui inclut le nombre de sujets de contenu disponibles pour chaque utilisateur.

Dans l'onglet **Utilisateurs** de la page **Rapports**, cliquer sur un utilisateur affiche les informations suivantes sur la page Détails de l'utilisateur :

• Les icônes de type de contenu et de disponibilité s'affichent désormais, assurant la cohérence avec la vue **Statistiques de contenu - Par contenu**.

• Pour les modules, les informations suivantes s'affichent :

o **Disponible** - une nouvelle colonne qui indique si les modules et les sujets sont disponibles.

o **Visites** - le nombre total de visites sur tous les sujets du module.

o **Durée moyenne de visite** - le temps moyen passé sur chaque sujet du module.

o **Visité(e) le plus récemment le** - la dernière date à laquelle l'utilisateur a consulté un sujet dans le module.

De plus, l'outil de progression de la classe affiche désormais une icône pour indiquer si une rubrique ou un module est associé à des conditions de publication pour l'utilisateur spécifié.

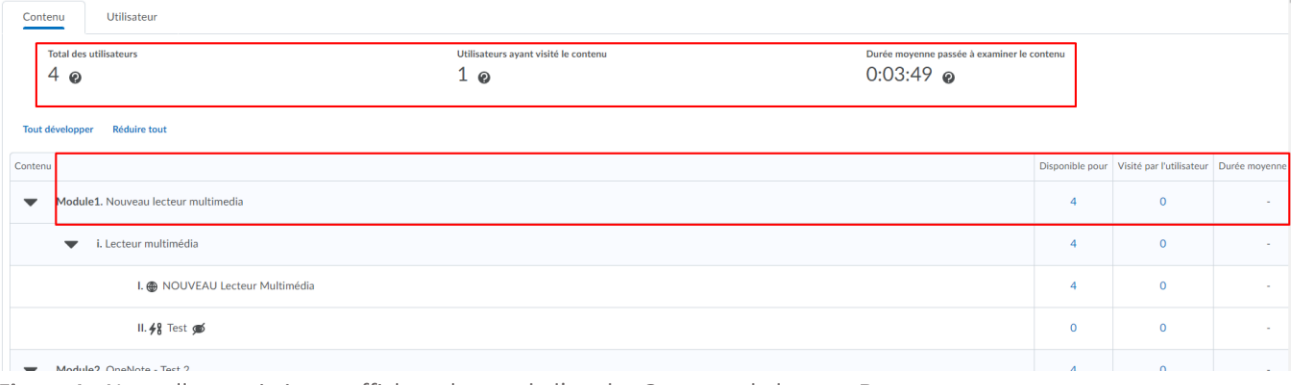

**Figure 1** : Nouvelles statistiques affichant la vue de l'onglet **Contenu** de la page **Rapport**

| Nom du module<br>Nouveau lecteur multimedia 4 @<br>Les utilisateurs auxquels le module est offert<br>4<br>$\boldsymbol{\Theta}$ |                           |                   | <b>Total des utilisateurs</b><br>Temps moyen consacré à ce module<br>$0:00:00$ $\odot$ |                   | Les utilisateurs qui ont consulté ce module<br>$\boldsymbol{\Omega}$ |                          |  |  |  |  |
|----------------------------------------------------------------------------------------------------|---------------------------|-------------------|----------------------------------------------------------------------------------------|-------------------|----------------------------------------------------------------------|--------------------------|--|--|--|--|
| Afficher les options de recherche<br>Q<br>Recherche de :                                                                        |                           |                   |                                                                                        |                   |                                                                      |                          |  |  |  |  |
| N                                                                                                    |                           |                   |                                                                                        |                   |                                                                      |                          |  |  |  |  |
|                                                                                                    | Nom de famille ▲ . Prénom | <b>Disponible</b> | Visité(e) le plus récemment le                                                         | Nombre de visites | Durée totale passée                                                  | Durée movenne passée     |  |  |  |  |
|                                                                                                    | Eleve1, Utilisateur1      | Oui               |                                                                                        | $\sim$            |                                                                      |                          |  |  |  |  |
|                                                                                                    | Eleve4, Utilisateur4      | Oui               | $\overline{\phantom{a}}$                                                               | $\sim$            | ٠                                                                    | $\overline{\phantom{a}}$ |  |  |  |  |
|                                                                                                    | Eleve6, Utilisateur6      | Oui               |                                                                                        | ٠                 |                                                                      |                          |  |  |  |  |
|                                                                                                    | Eleve8, Utilisateur8      | Oui               |                                                                                        | ٠                 |                                                                      |                          |  |  |  |  |

**Figure 2** : La nouvelle colonne **Disponible** affichée sur les détails de la page **Module**

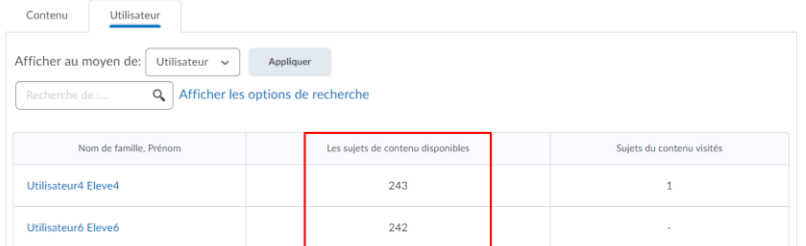

**Figure 3** : La nouvelle colonne **Sujets de contenu disponibles** affiché sur l'onglet **Utilisateurs** de la page Rapports

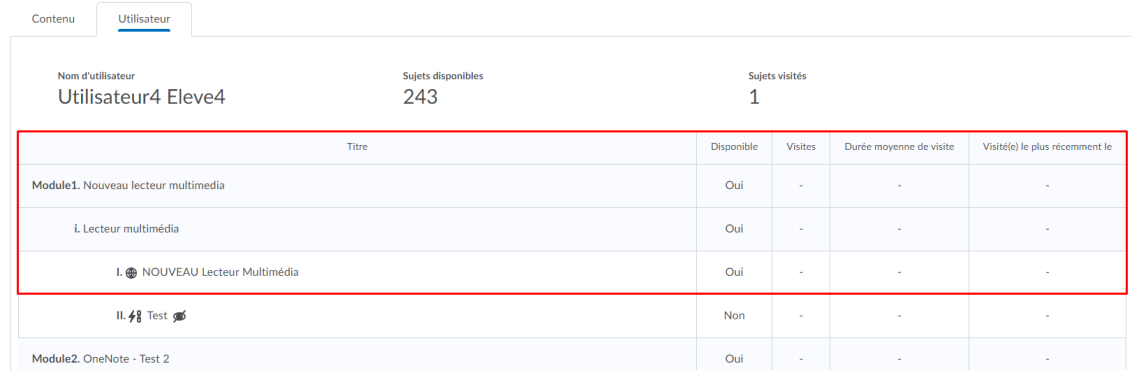

**Figure 4** : Les nouvelles statistiques de contenu affichées sur la page **Détails de l'utilisateur**

#### **Évaluations : Reprendre les questions incorrectes lors des tentatives suivantes**

Cette fonctionnalité introduit une nouvelle option pour les paramètres de Tentative d'évaluation qui permet aux étudiants de ne reprendre que les questions auxquelles les réponses incorrectes ont été répondues lors des tentatives d'évaluation précédentes. Les instructeurs peuvent sélectionner cette nouvelle option dans l'onglet **Évaluation** d'une évaluation. Lorsque la case **Reprendre uniquement les questions dont les réponses sont incorrectes** est cochée pour les tentatives d'évaluation suivantes, chaque élève ne voit que les questions auxquelles il a déjà répondu de manière incorrecte dans le même ordre que la tentative initiale (y compris les évaluations avec des sections aléatoires et des questions aléatoires).

Lors de la notation d'une tentative de questionnaire **Reprendre uniquement les questions dont les réponses sont incorrectes**, l'enseignant ne peut fournir un score que pour les questions auxquelles il a répondu lors de cette tentative.

Le score d'un élève pour une tentative **Reprendre uniquement les questions dont les réponses sont incorrectes** reste au minimum, le score qu'il avait lors de la tentative précédente. Les réponses correctes aux questions sur la tentative **Reprendre uniquement les questions dont les réponses sont incorrectes** s'ajoutent au score de tentatives de l'élève. Le score global de l'évaluation est calculé à l'aide des fonctions d'agrégation existantes le plus élevé/le plus bas/premier/dernier/moyen. La fonction d'agrégation « Moyenne » peut être utilisée pour donner à l'élève des notes partielles pour les questions qui n'ont pas été répondues correctement à la première tentative.

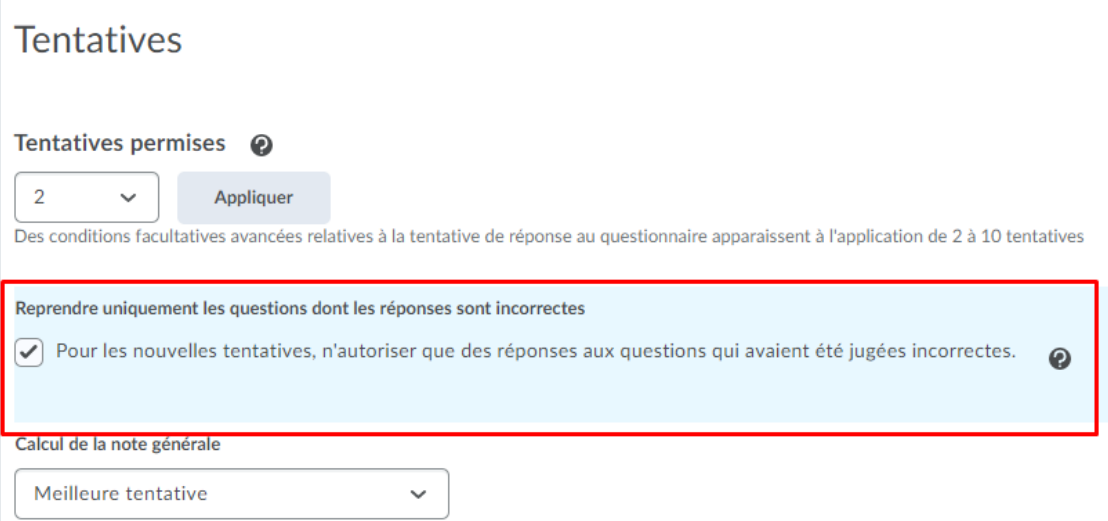

**Figure 5** : L'option **Reprendre uniquement les questions dont les réponses sont incorrectes** peut être sélectionnée sous **Tentatives Permises**

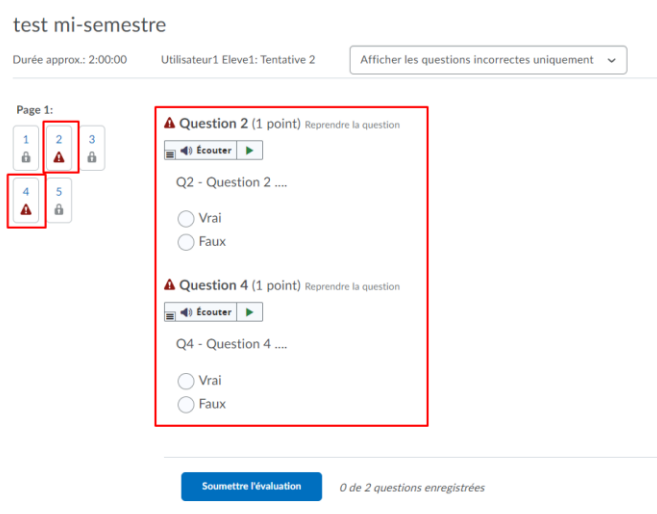

**Figure 6** : Vue de l'élève pour une tentative d'évaluation **Reprendre les questions incorrectes seulement**

#### **Gestion de l'utilisateur – Plus d'options de recherche**

Des améliorations ont été apportées à la fonctionnalité de recherche d'utilisateurs au niveau de l'organisation et au niveau de l'unité organisationnelle (liste de classe). Cette fonctionnalité ajoute un menu déroulant Type de recherche avec les options suivantes sous la zone de recherche avancée qui peut améliorer les résultats de la recherche et accélérer la vitesse de ces recherches :

- Commence avec
- •Correspondance exacte
- Contient (valeur par défaut actuelle qui reste telle quelle)

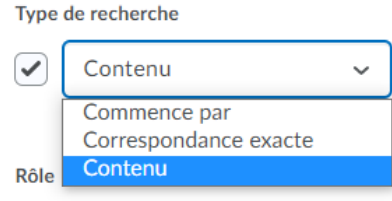

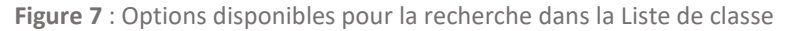

### **Notes - Afficher le total des points dans Gérer les notes**

Pour améliorer la convivialité de l'outil Notes et réduire les erreurs de calcul, **Gérer les notes** inclut désormais le nombre total de points pour les catégories de notes et la note finale calculée. Auparavant, il n'y avait aucun indicateur du total des points pendant que les utilisateurs géraient leur carnet de notes, et les enseignants devaient additionner manuellement les points de tous les éléments de note pour vérifier si le total correspondait à leur programme.

Pour les cahiers de notes pondérés, le poids total est affiché en plus du total des points. Pour les cahiers de notes de formule, les points maximum saisis manuellement sont affichés à la place du total des points. Les totaux n'incluent pas les éléments de qualité bonus et prennent en charge la suppression des éléments de qualité.

| Travaux $\sim$          |                                | Pres. orales $\sqrt{}$ |                 |            |                  |                 |            |
|-------------------------|--------------------------------|------------------------|-----------------|------------|------------------|-----------------|------------|
| Lettre demande $\smile$ | Mod 6 - remerciement $\sqrt{}$ | Carte $\sqrt{}$        | Entrevue $\vee$ | Sous-total | Je me présente v | Carrière $\vee$ | Sous-total |
| 16                      | 16                             | 16                     | 16              | $-120 - %$ | 1/20             | /16             | $-110-%$   |
| 16                      | 16                             | 16                     | 16              | $-120,-%$  | 1/20             | /16             | $-110,-%$  |
| 16                      | 16                             | 76                     | 16              | $-120,-%$  | 1/20             | 1/16            | $-110-%$   |

**Figure 8** : Sous-total pour chacune des catégories de notes

## **Porfolio – Améliorations à l'interface utilisateur**

Pour améliorer la convivialité du Portfolio, cette version contient les améliorations suivantes :

• Pour améliorer la lisibilité et maintenir la cohérence avec tout le texte de l'interface, la taille de la police du texte de l'interface est augmentée à 20 pixels.

• Pour une expérience visuelle cohérente, le dégradé d'arrière-plan est supprimé de différentes pages.

• Pour établir une conception visuelle moderne et cohérente dans le Portfolio, cette version actualise la conception des bascules (commutateurs) pour le partage avec les parents et les notes de l'enseignant privé. De plus, pour améliorer l'accessibilité, les lecteurs d'écran identifient désormais correctement ces commutateurs comme des bascules. Cela permet d'identifier plus précisément l'état d'une bascule pour les utilisateurs comme « appuyé » (activé) ou « non enfoncé » (désactivé). Auparavant, les commutateurs étaient identifiés comme des boutons radio « On » ou « Off », ce qui n'était pas aussi précis ou utile pour les utilisateurs.

• Lors de l'affichage du Portfolio sur un appareil mobile, les cartes de l'apprenant sont désormais centrées et alignées sur l'écran. Auparavant, les cartes d'apprenant étaient alignées à gauche sur l'écran.

### **Porfolio – Améliorations apportées au filtrage des preuves**

Pour permettre aux enseignants de trouver plus facilement toutes les preuves pour une catégorie spécifique, le Portfolio inclut de nouvelles options de filtrage des catégories à partir de la vue **Preuve**. Les catégories sont souvent utilisées par les enseignants pour organiser les travaux soumis par les élèves, tels que, les domaines d'études requis. Les enseignants peuvent également filtrer toutes les preuves partagées avec les parents ou toutes les preuves mises en évidence.

En tant qu'enseignant, à partir de la page d'accueil Portfolio, cliquez sur le bouton bascule de la vue **Preuve**. Cliquez sur le nouveau bouton **Filtrer**, puis sélectionnez un ou plusieurs des filtres de **Preuve** suivants :

- **Nouvelle preuve**
- **Avec des catégories**
- **Sans catégories**
- **Mis en évidence**

Par exemple, pour trouver facilement des preuves dans une catégorie spécifique, cliquez sur **Avec des catégories**, puis sur le filtre Catégories d'école et choisissez une **Catégorie d'école** spécifique.

| Portfolio<br>Tous les utilisateurs $\smile$     |                                        | <b>D</b> Réglages | Imprimer les cartes d'accès du cours |                                                                                                    | Q Ouvrez une session dans l'application |                             |
|-------------------------------------------------|----------------------------------------|-------------------|--------------------------------------|----------------------------------------------------------------------------------------------------|-----------------------------------------|-----------------------------|
|                                                 |                                        |                   | Afficher par:                        | Élèves                                                                                             | Preuve                                  | 8<br>Ξ                      |
|                                                 |                                        |                   |                                      |                                                                                                    |                                         | Filtre : 1 filtre $\sqrt{}$ |
| Filtres appliqués: Avec des catégories $\times$ |                                        |                   |                                      | Filtrer                                                                                            |                                         | <b>Effacer</b>              |
|                                                 | Image<br>sept. 24 2021 14 h 30 partage |                   | ø<br>Utilisateur8<br><b>Mars</b>     | Preuve (1)                                                                                         | Catégories d'école                      | Catégo >                    |
|                                                 |                                        |                   |                                      | $\alpha$<br>Recherche par Preuve<br>Nouvelle preuve<br>Avec des catégories<br>✓<br>Sans catégories |                                         |                             |
|                                                 |                                        |                   |                                      |                                                                                                    |                                         |                             |
|                                                 |                                        |                   |                                      |                                                                                                    |                                         |                             |
|                                                 |                                        |                   |                                      |                                                                                                    |                                         |                             |
|                                                 |                                        |                   |                                      |                                                                                                    | Mis en évidence                         |                             |

**Figure 3** : La nouvelle liste de filtres s'affichant lorsque vue par Preuve